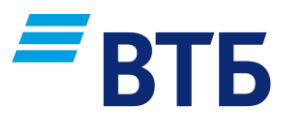

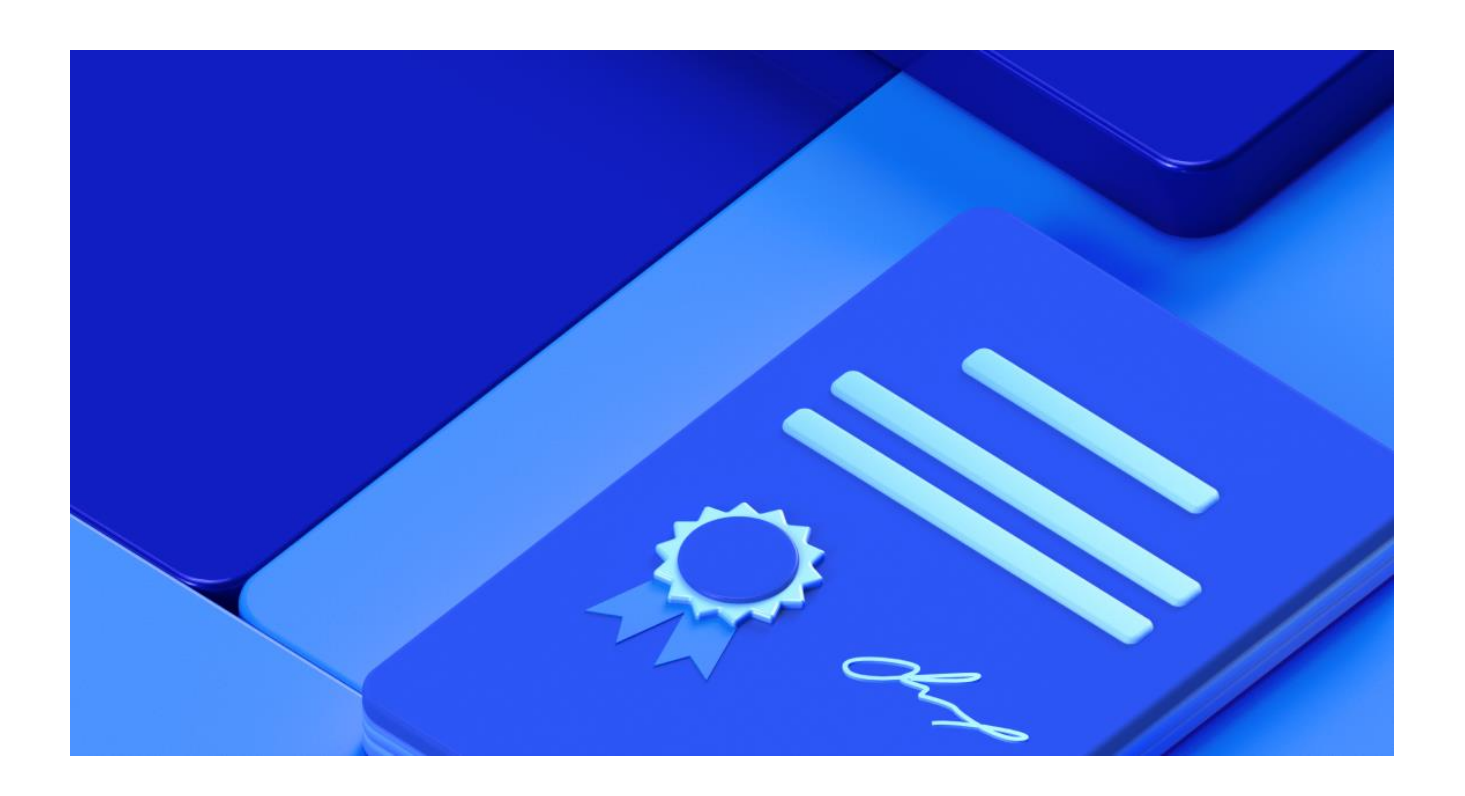

## **Сервис выдачи КЭП**

# **Инструкция по настройке рабочего места для использования КЭП на Windows**

## Оглавление

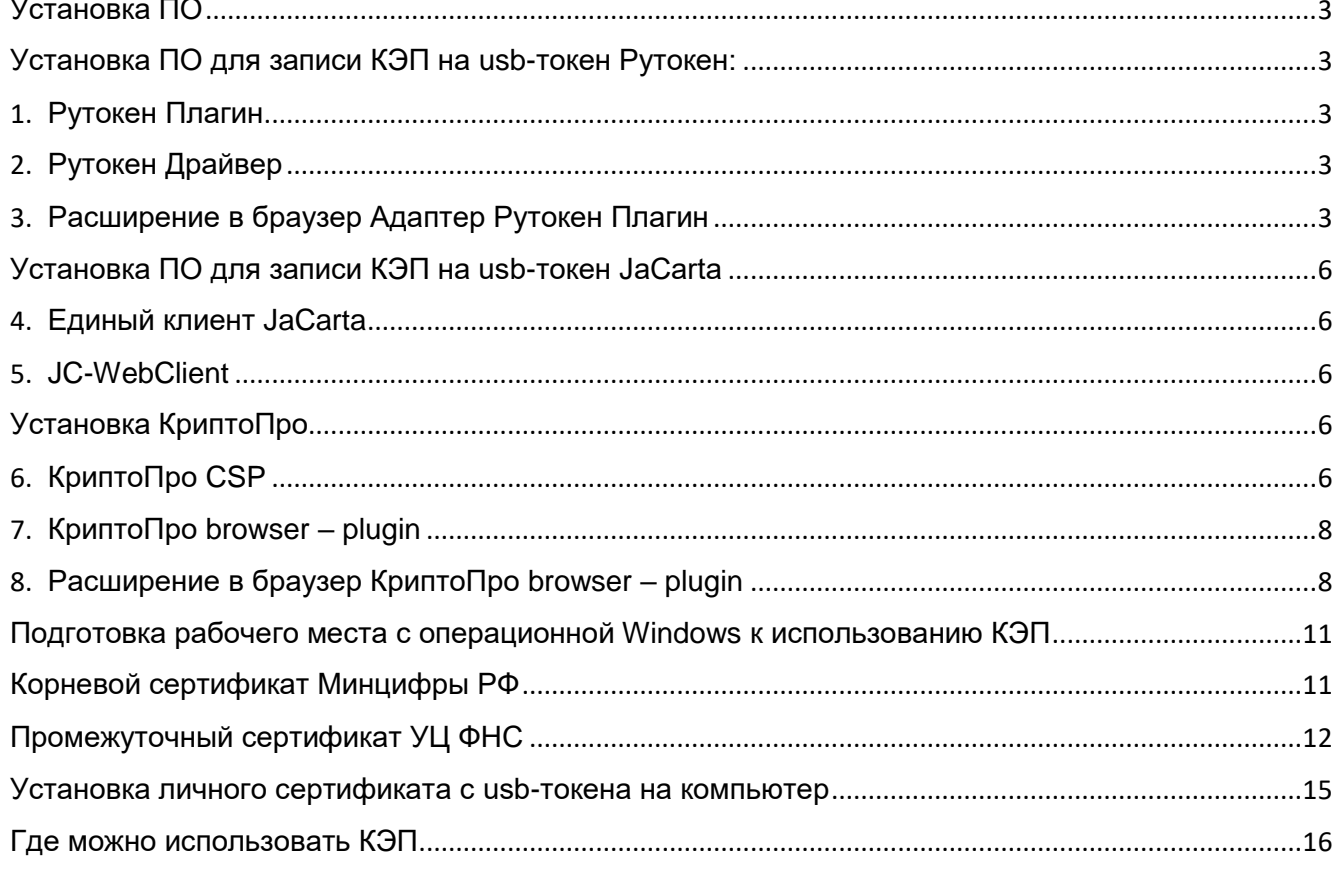

## <span id="page-2-0"></span>**Установка ПО**

#### <span id="page-2-1"></span>1. **Рекомендованный браузер**

Проверьте, установлен ли на вашем компьютере подходящий браузер. Для работы с использованием КЭП мы рекомендуем использовать Яндекс браузер. Также работать с КЭП возможно используя браузеры «Спутник», Internet Explorer, Chromium GOST. Далее будут описаны рекомендации по настройке Яндекс браузера для работы с КЭП ЮЛ /ИП.

#### **Установка ПО для использования КЭП на usb-токене Рутокен:**

#### <span id="page-2-2"></span>2. **Рутокен Плагин**

- a. Скачайте Рутокен плагин <https://www.rutoken.ru/support/download/rutoken-plugin/>
- b. Установите сохраненный Рутокен плагин (по умолчанию находится в папке «Загрузки») по инструкции, размещенной на сайте компании Рутокен <https://dev.rutoken.ru/pages/viewpage.action?pageId=72451796>

#### <span id="page-2-3"></span>3. **Рутокен Драйвер**

- a. Cкачайте Драйвер Рутокен <https://www.rutoken.ru/support/download/windows/>
- b. Установите сохраненный Драйвер Рутокен (по умолчанию находится в папке «Загрузки»). Для установки нужно нажать «Да» при появлении запроса на разрешение вносить изменения на компьютере.

#### <span id="page-2-4"></span>4. **Расширение в браузер Адаптер Рутокен Плагин**

Установка расширения Адаптер Рутокен Плагин в браузере:

a. Перейдите в Дополнения

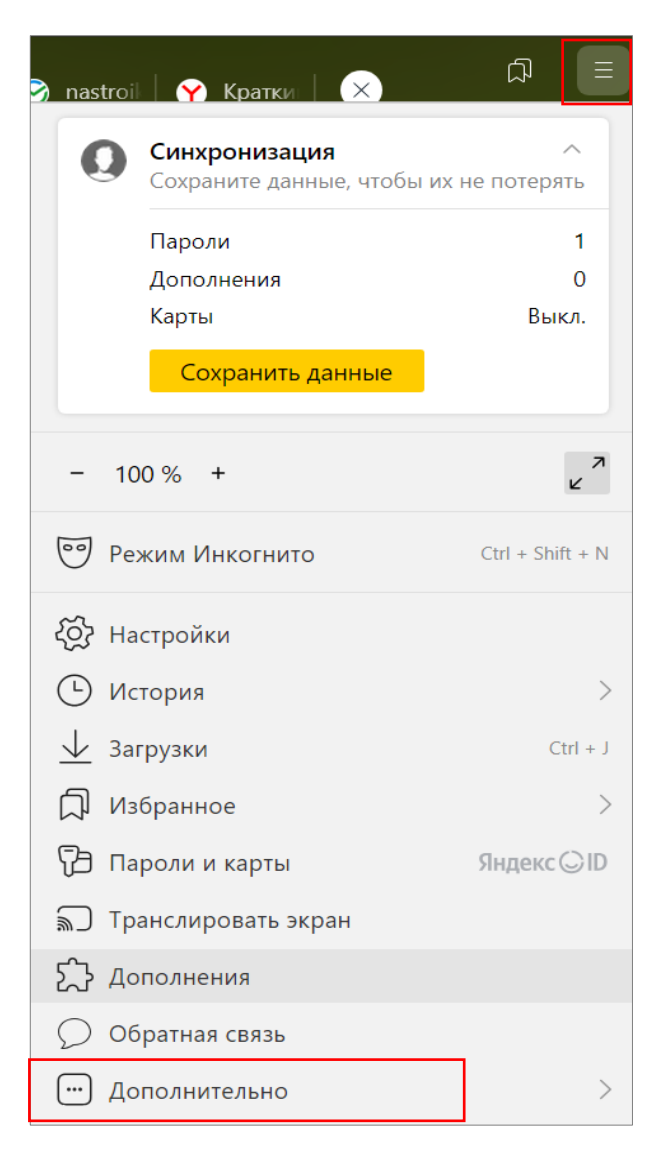

#### b. Перейдите в каталог расширений

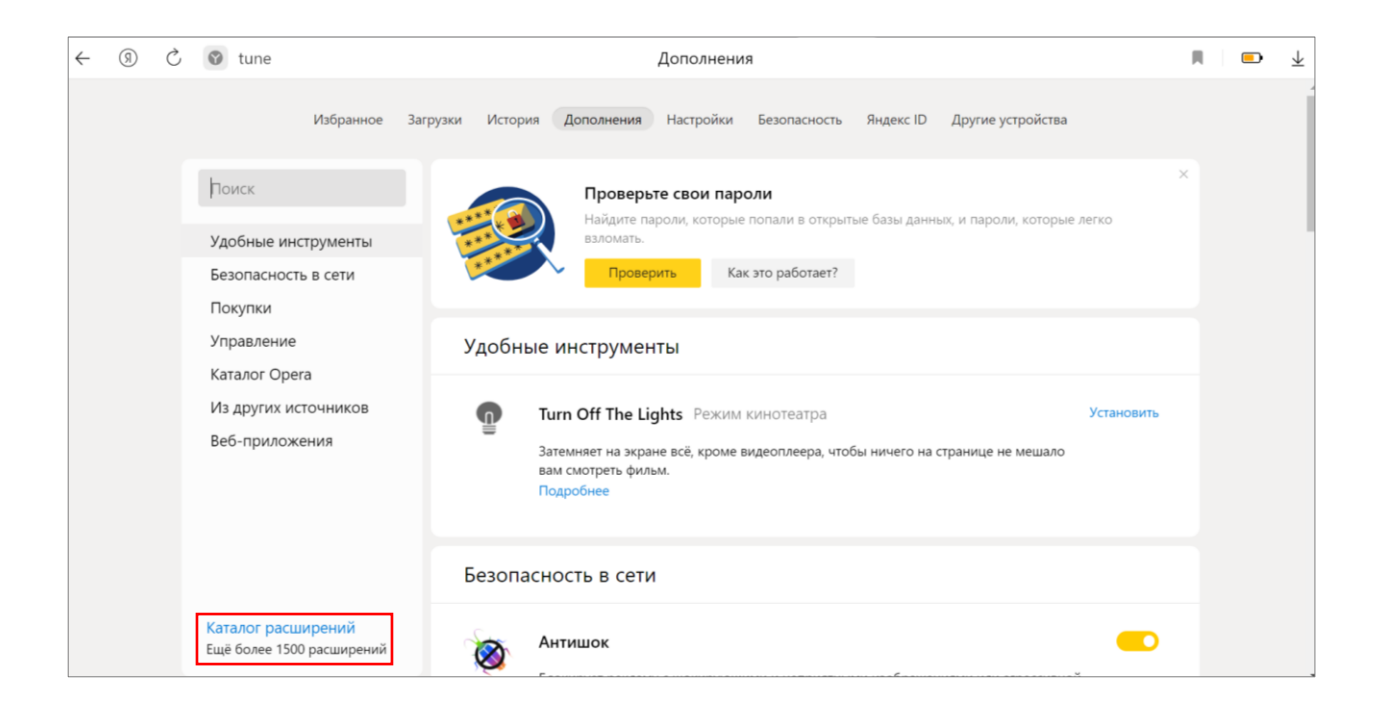

#### c. Осуществите поиск по слову «Рутокен» и перейдите в Chrome Web Store

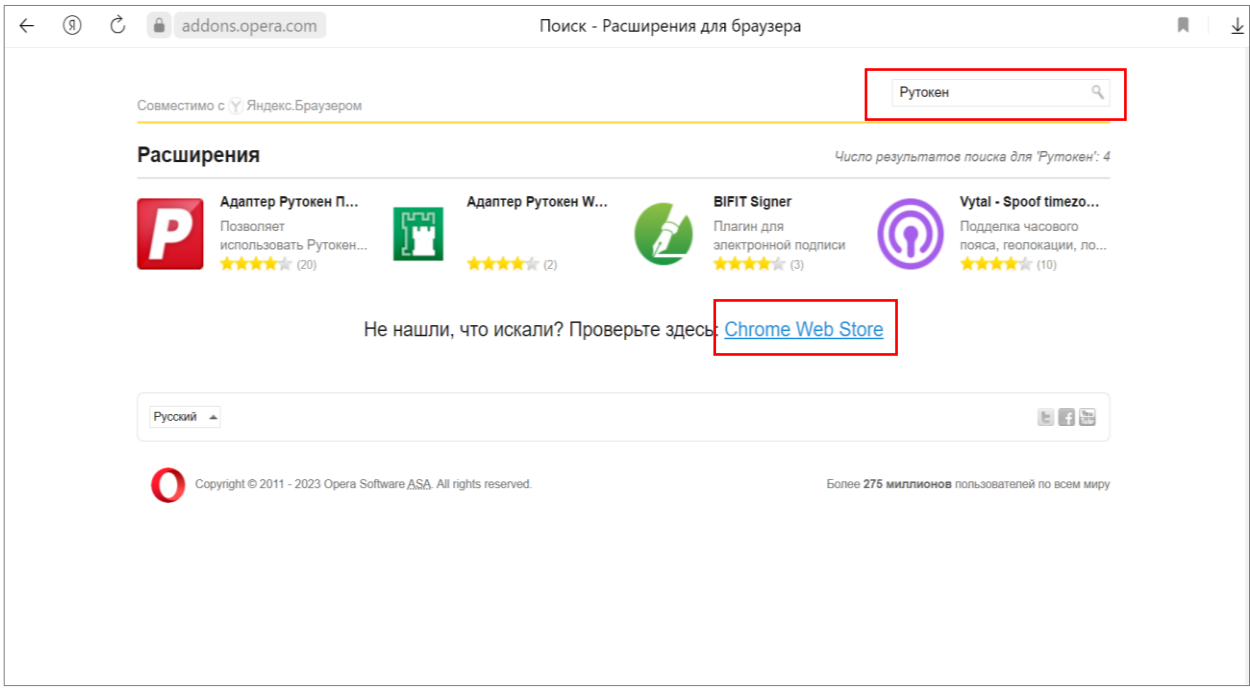

d. Осуществите повторный поиск по слову «Рутокен» и выберите расширение Адаптер Рутокен Плагин

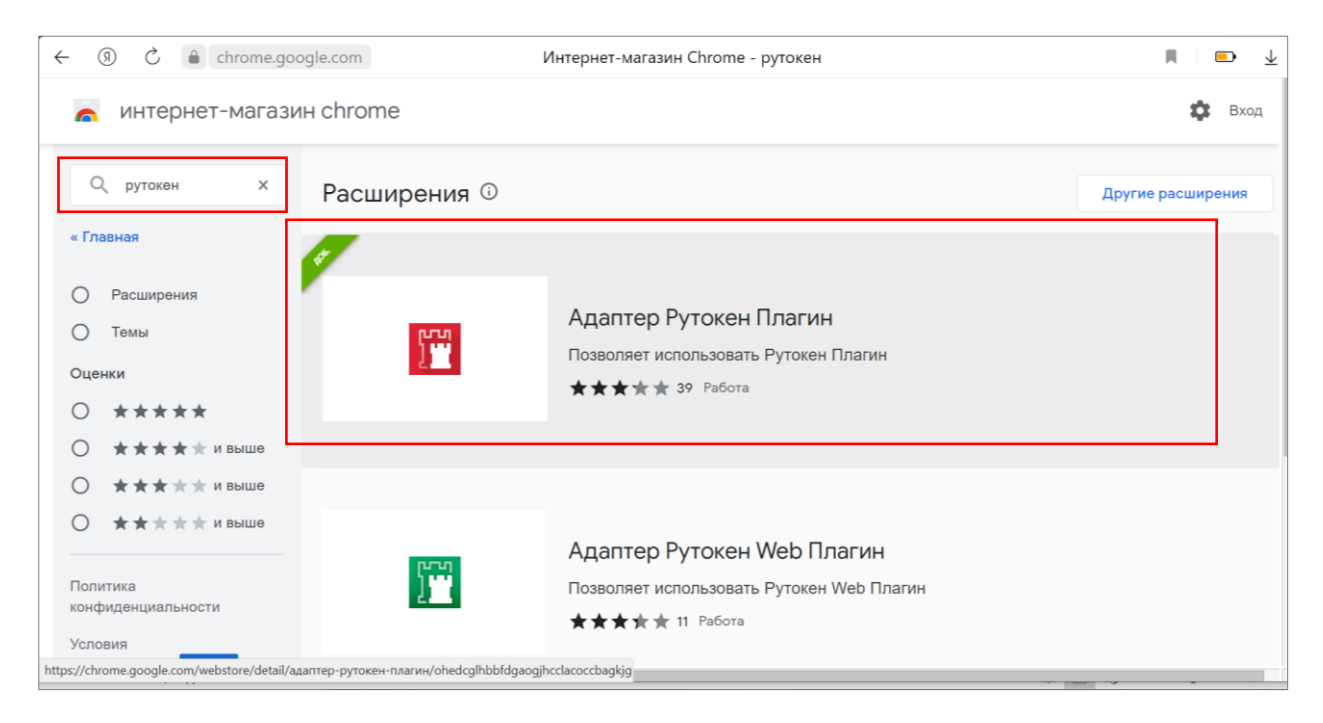

#### e. Установите расширение Адаптер Рутокен Плагин

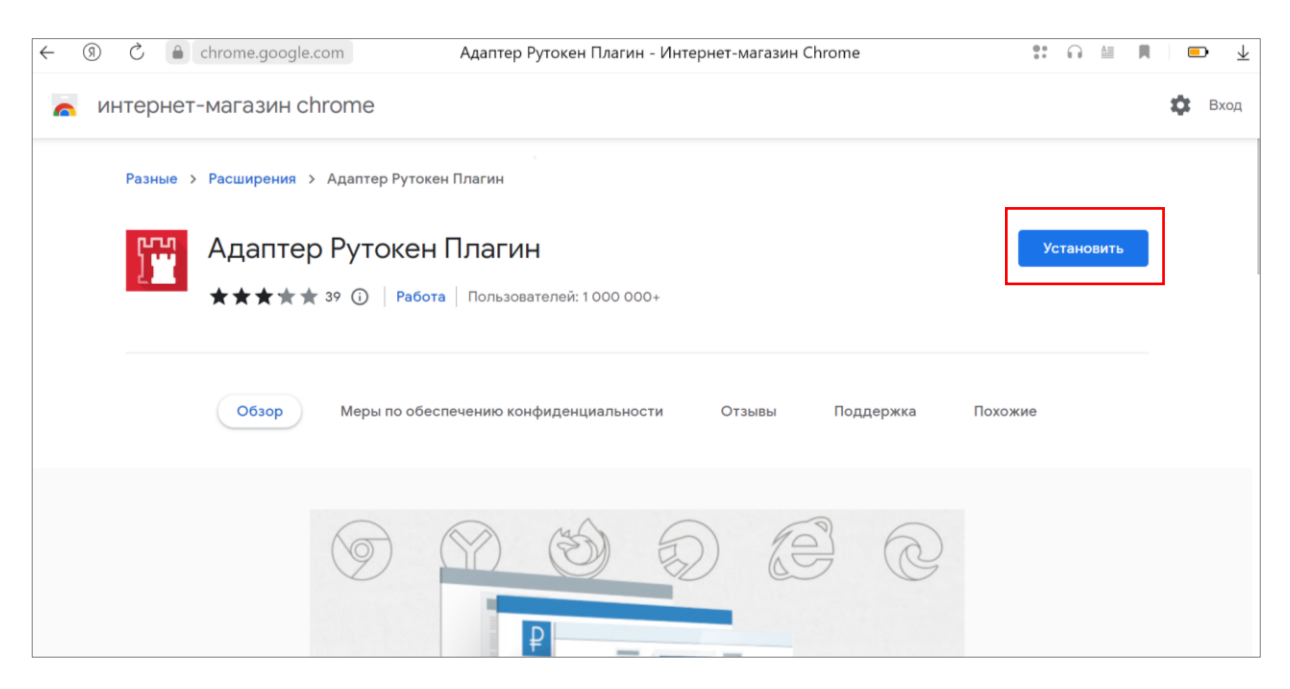

#### <span id="page-5-0"></span>**Установка ПО для использования КЭП на usb-токене JaCarta**

#### <span id="page-5-1"></span>5. **Единый клиент JaCarta**

- a. Скачайте Единый клиент JaCarta с сайта компании Aladdin [https://www.aladdin-rd.ru/support/downloads/jacarta\\_client/](https://www.aladdin-rd.ru/support/downloads/jacarta_client/)
- b. Запустите сохраненный файл-установщик Единого клиента JaCarta (по умолчанию находится в папке «Загрузки») и следуйте указаниям установщика.

#### <span id="page-5-2"></span>6. **JC-WebClient**

- a. Скачайте JC-WebClient с сайта компании Aladdin <https://www.aladdin-rd.ru/support/downloads/jc-webclient/>
- b. Запустите сохраненный файл-установщик JC-WebClient (по умолчанию находится в папке «Загрузки») и следуйте указаниям установщика.

#### <span id="page-5-3"></span>**Установка КриптоПро**

#### <span id="page-5-4"></span>7. **КриптоПро CSP**

a. Зарегистрируйтесь на сайте КриптоПро заполнив обязательные поля <https://www.cryptopro.ru/downloads>

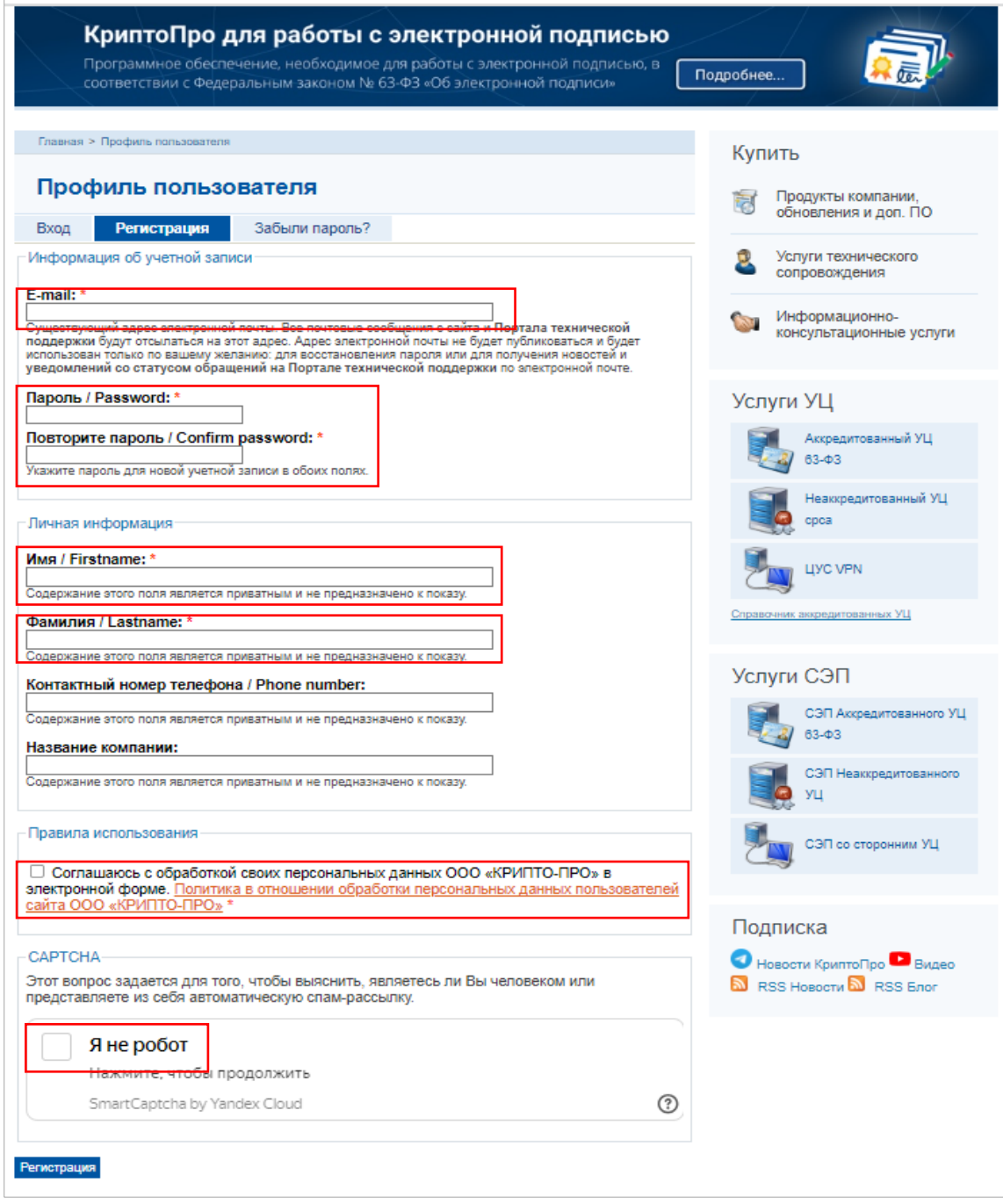

#### b. Подтвердите ознакомление с лицензионным соглашением

Ţ

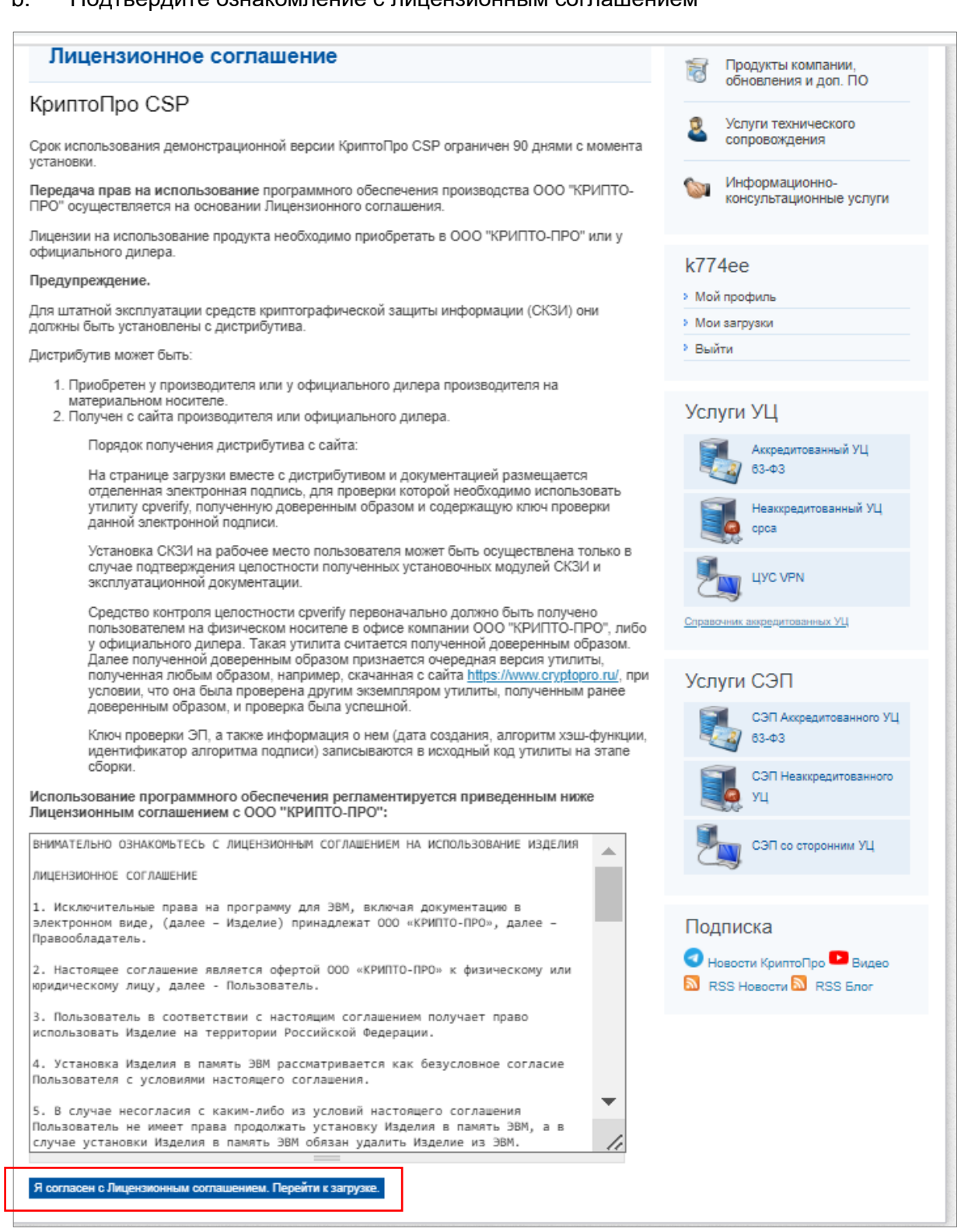

c. Скачайте сертифицированную версию КриптоПро <https://www.cryptopro.ru/products/csp/downloads>

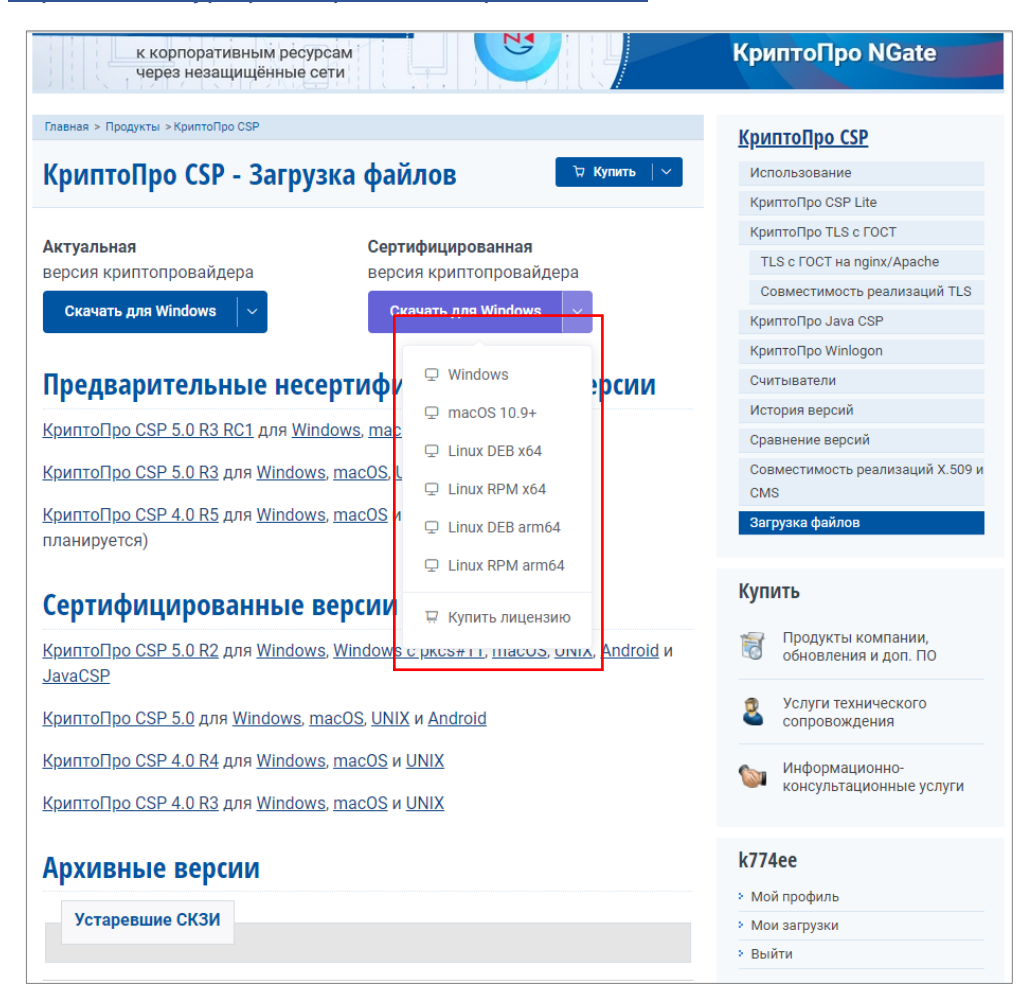

d. Запустите сохраненный файл-установщик КриптоПро (по умолчанию находится в папке «Загрузки») и следуйте указаниям установщика.

#### <span id="page-7-0"></span>8. **КриптоПро browser – plugin**

- a. Скачайте КриптоПро ЭЦП плагин [https://www.cryptopro.ru/products/cades/plugin/get\\_2\\_0](https://www.cryptopro.ru/products/cades/plugin/get_2_0)
- b. Установите сохраненный КриптоПро ЭЦП плагин (по умолчанию находится в папке «Загрузки») по инструкции, размещенной на сайте компании КриптоПро <https://docs.cryptopro.ru/cades/plugin>

## <span id="page-7-1"></span>9. **Расширение в браузер КриптоПро browser – plugin**

Установка КриптоПро browser-plugin в браузере Yandex:

a. Перейдите в Дополнения

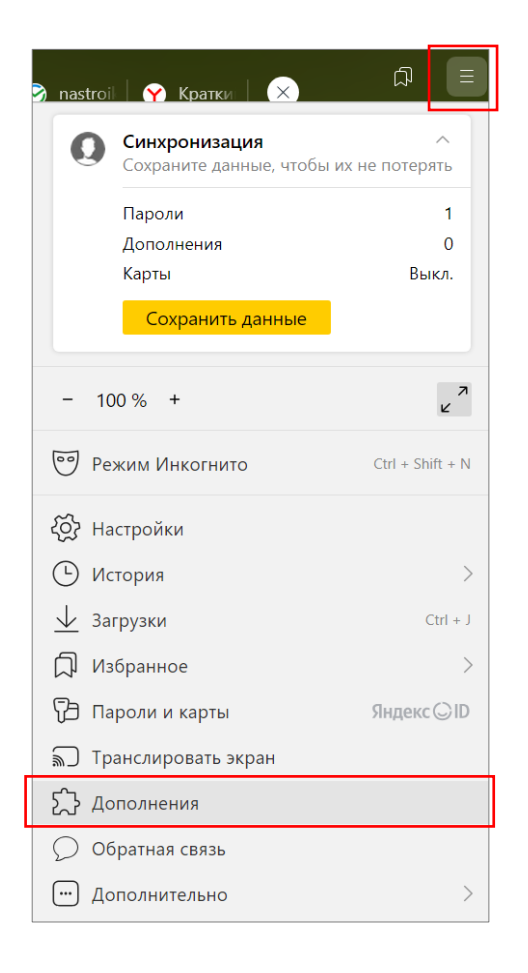

#### b. Найдите расширение КриптоПро browser-plugin

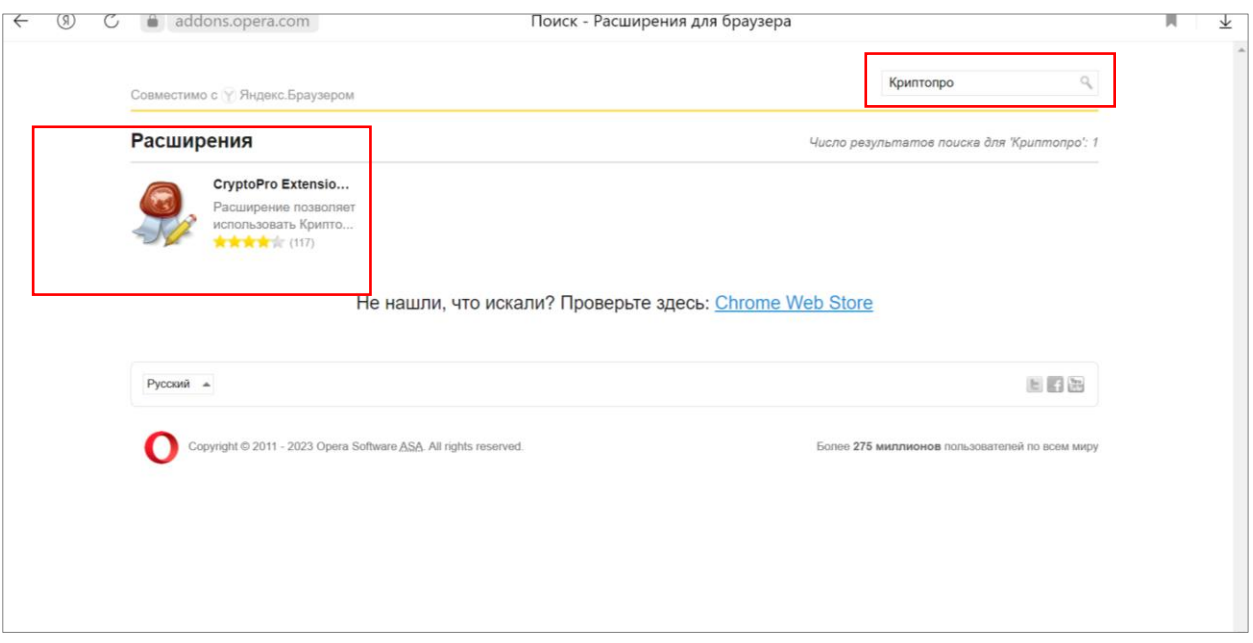

#### c. Установите расширение КриптоПро browser-plugin

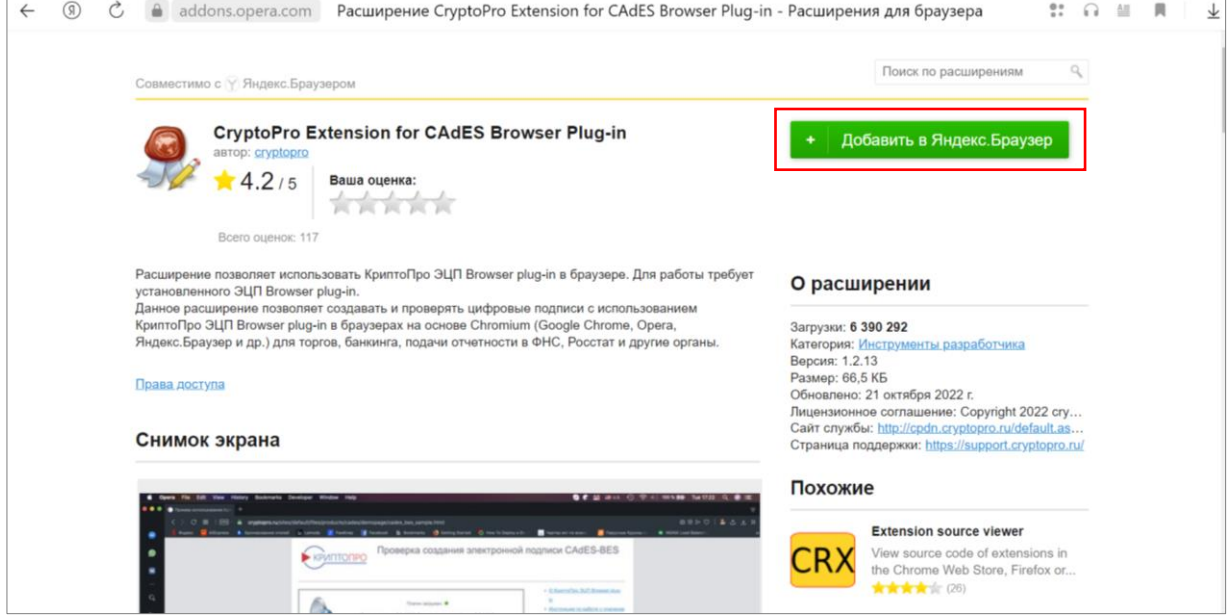

#### <span id="page-10-0"></span>**Подготовка рабочего места с операционной Windows к использованию КЭП**

Для использования КЭП на компьютер с установленным Крипто Про и плагинами необходимо установить корневые сертификаты Минцифры РФ, УЦ ФНС, а также Ваш личный сертификат.

#### <span id="page-10-1"></span>**Корневой сертификат Минцифры РФ**

- 1. Скачайте корневой сертификат Минцифры РФ с сайта Госуслуг <https://gosuslugi.ru/CRT> Для операционной системы Windows укажите «Сертификат для Windows».
- 2. Сертификат будет сохранен в папку «Загрузки». Нажмите правой кнопкой мыши на сертификате и выберите в меню «Установить сертификат», нажмите кнопку «Открыть».
- 3. В открывшемся окне Мастера импорта сертификата выберите установку «Локальный компьютер»:

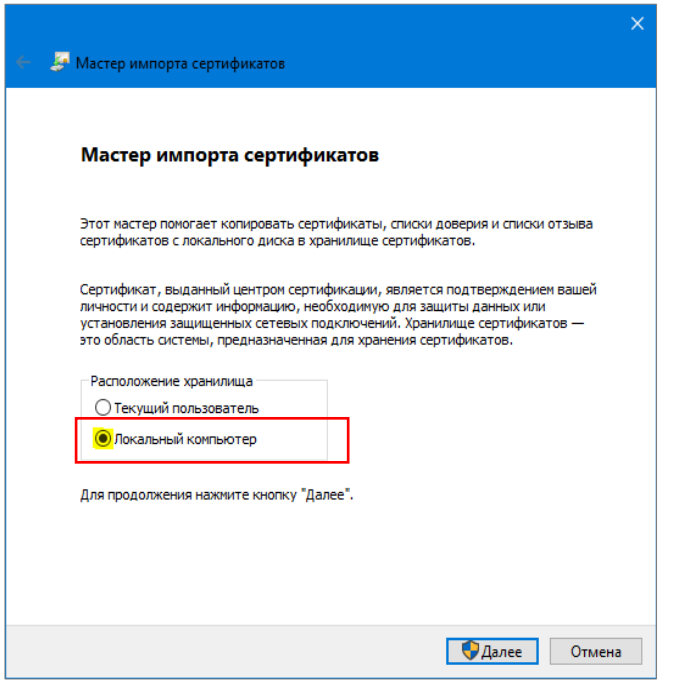

4. Выберите пункт «Поместить все сертификаты в следующее хранилище» и нажмите кнопку «обзор»

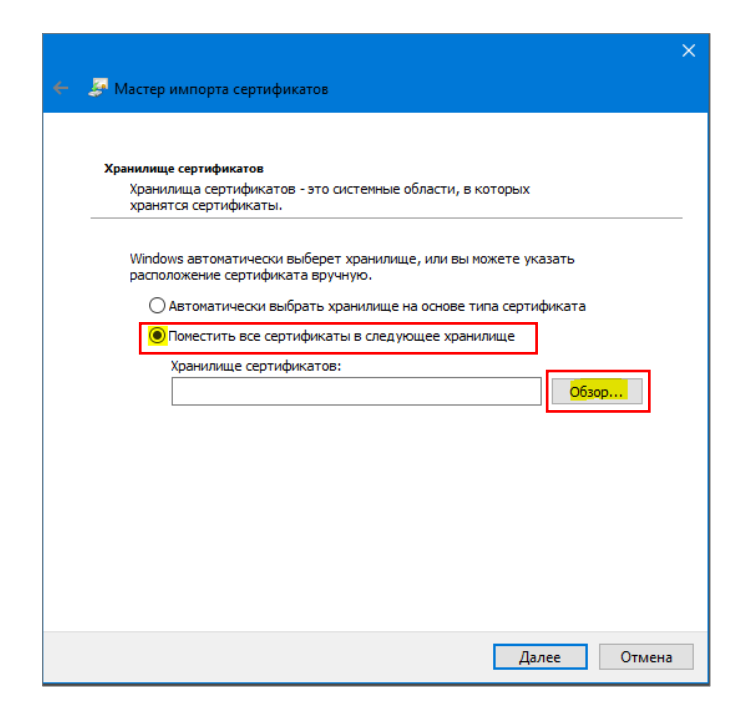

5. Выберите пункт «Доверенные корневые центры сертификации» и нажмите «ОК»:

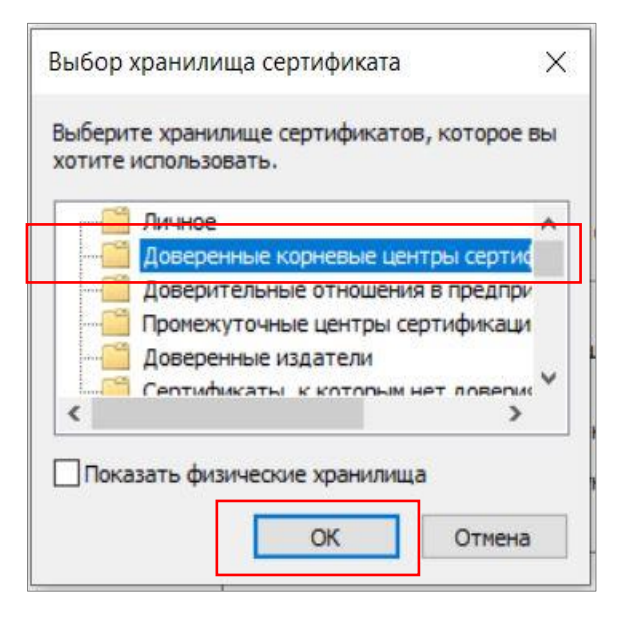

6. Нажмите кнопку «Далее», на следующем экране нажмите кнопку «Готово» для завершения установки.

#### <span id="page-11-0"></span>**Промежуточный сертификат УЦ ФНС**

- 7. Перейдите на сайт ФНС РФ в раздел УЦ ФНС [https://www.nalog.gov.ru/rn77/related\\_activities/ucfns/ccenter\\_res/](https://www.nalog.gov.ru/rn77/related_activities/ucfns/ccenter_res/)
- 8. Скачайте промежуточный сертификат УЦ ФНС «Для получивших квалифицированные сертификаты в УЦ ФНС России после 18.03.2023

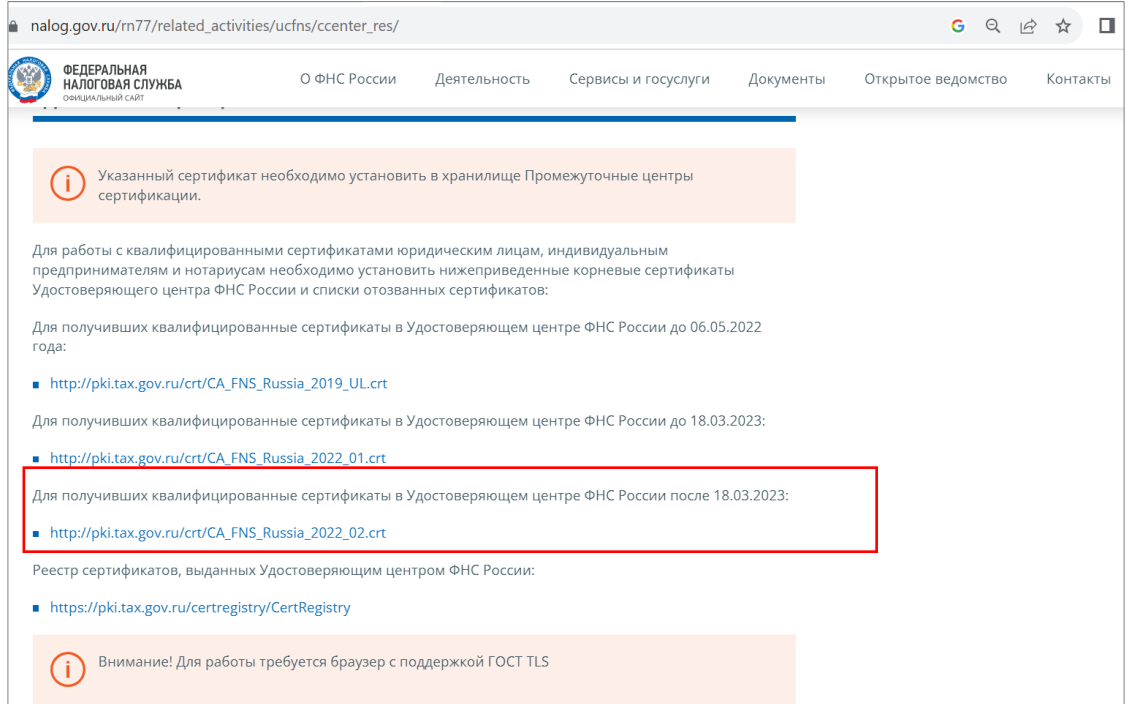

9. Сертификат будет сохранен в папку «Загрузки». Нажмите правой кнопкой мыши на сертификате и выберите в меню «Установить сертификат», нажмите кнопку «Открыть».

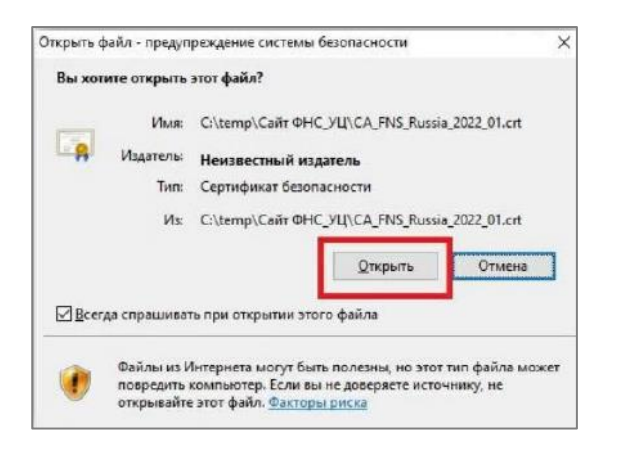

10. Нажмите кнопку «Установить сертификат»:

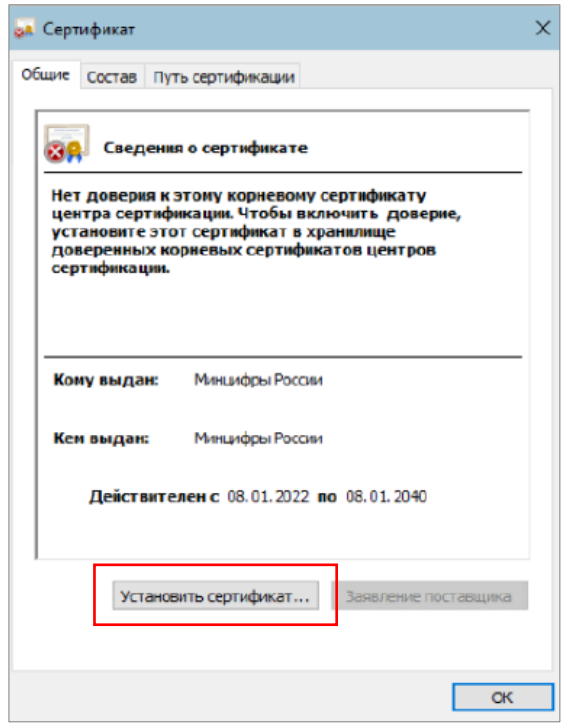

11. В открывшемся окне Мастера импорта сертификата выберите установку «Локальный компьютер»:

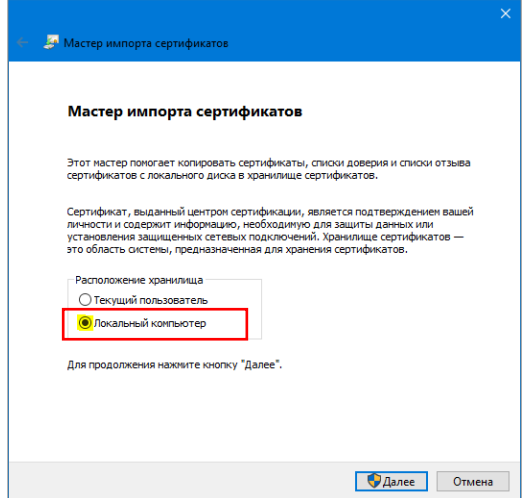

12. Выберите пункт «Поместить все сертификаты в следующее хранилище» и нажмите кнопку «обзор»:

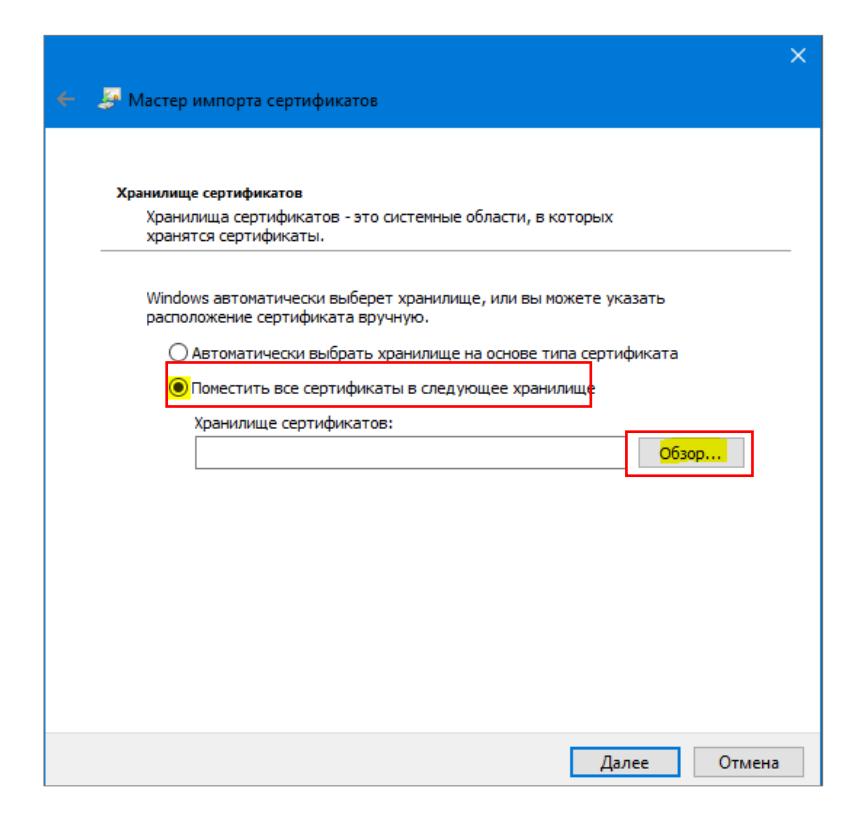

13. Выберите «Промежуточные центры сертификации» и нажмите «ОК»:

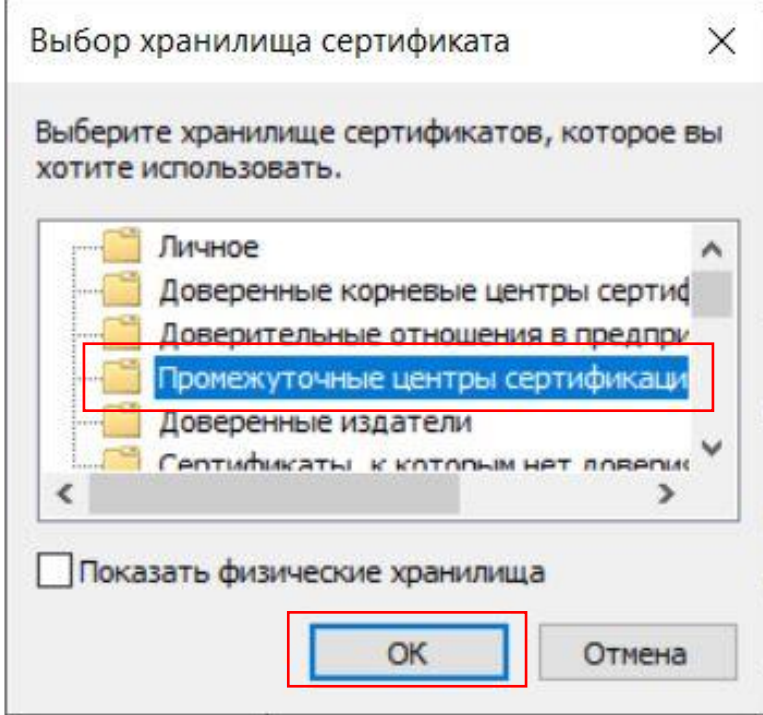

14. Нажмите кнопку «Далее», на следующем экране нажмите кнопку «Готово» для завершения установки.

## <span id="page-14-0"></span>**Установка личного сертификата с usb-токена на компьютер**

- 15. Подключите Ваш usb-токен с КЭП к компьютеру.
- 16. Откройте КриптоПро CSP.

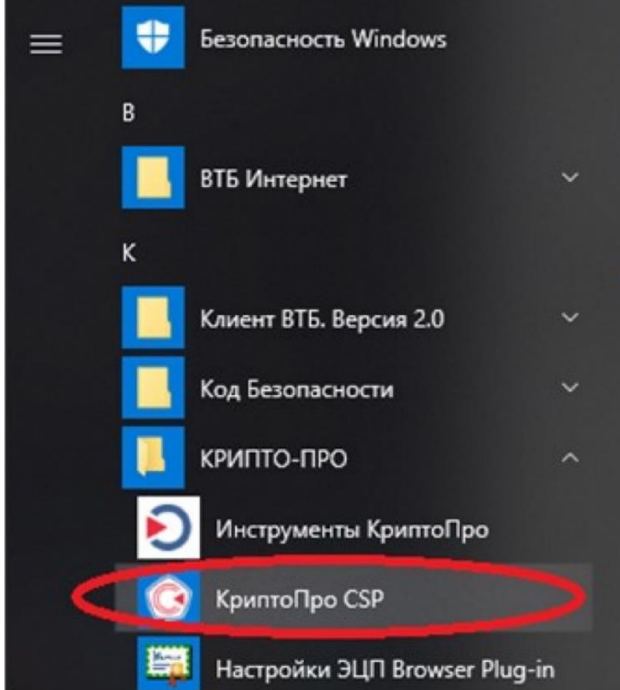

17. На вкладке «Сервис» нажмите «Просмотреть сертификаты в контейнере».

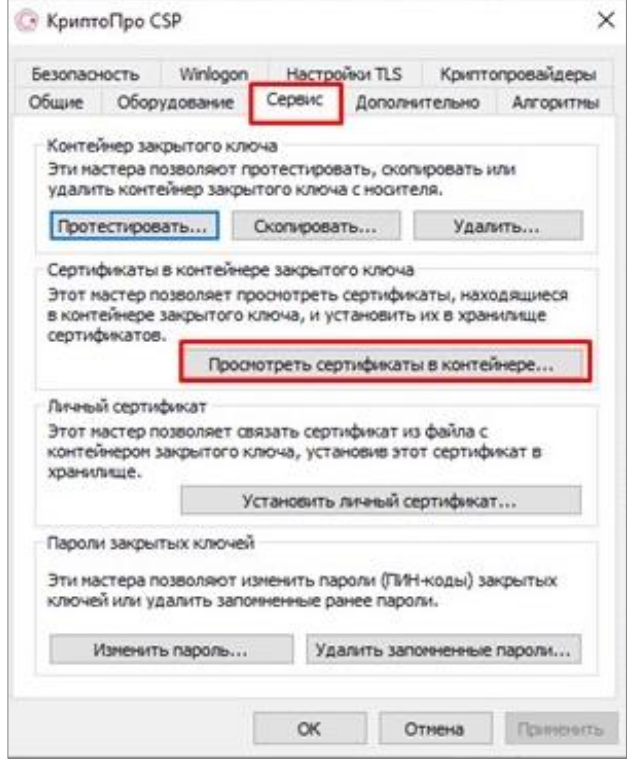

18. Нажмите кнопку «Обзор», выберите строку контейнера и нажмите «ОК».

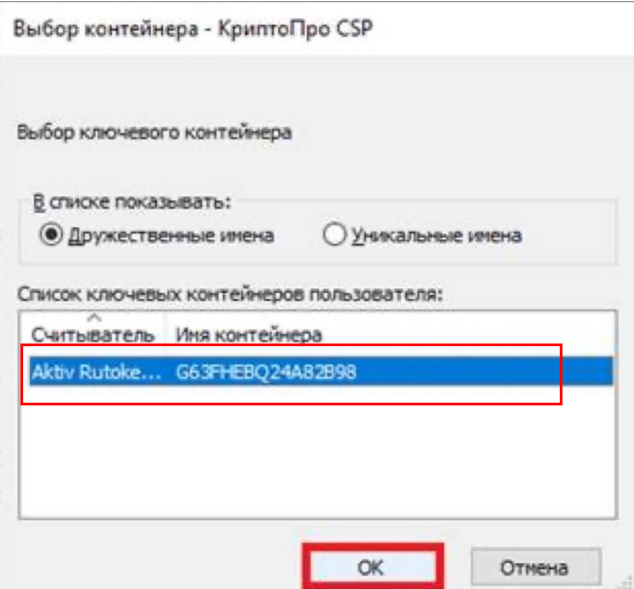

19. Нажмите кнопку «Установить», согласитесь с условиями, которые появятся во всплывающем окне, и завершите установку сертификата, нажав кнопку «Готово».

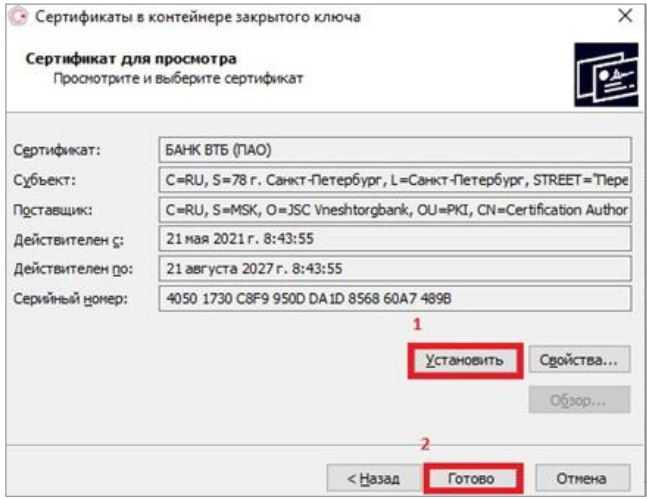

Настройка рабочего места для использования КЭП завершена. Ниже приведены ссылки на наиболее популярные государственные сервисы, в которых доступно использование КЭП.

## <span id="page-15-0"></span>**Где можно использовать КЭП**

1. Личный кабинет индивидуального предпринимателя (ИП)

[https://LKIP2.nalog.ru](https://lkip2.nalog.ru/)

2. Личный кабинет юридического лица

[https://LKULGOST.nalog.ru](https://lkulgost.nalog.ru/)

3. Сдача налоговой отчетности

<https://service.nalog.ru/nbo>

4. Сервис самостоятельной регистрации в системе сдачи налоговой отчетности

<https://service.nalog.ru/reg/login/fns>

5. Портал государственных услуг РФ

[https://gosuslugi.ru](https://gosuslugi.ru/)

6. Портал государственных закупок

[https://zakupki.gov.ru](https://zakupki.gov.ru/)

7. Портал ЛЕС.ЕГАИС

[https://LESegais.ru](https://lesegais.ru/)

8. Портал Росалкогольрегулирования

[https://service.fsrar.ru](https://service.fsrar.ru/)

9. Портал ЕГАИС ФСРАР (ИС регулирования алкогольного рынка)

[https://egais.ru](https://egais.ru/)

10. Портал ДМДК (ИС по обороту драгметаллов)

[https://dmdk.ru](https://dmdk.ru/)